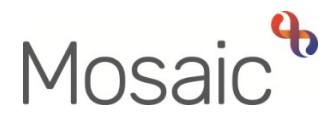

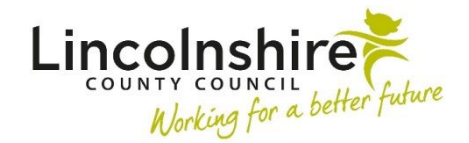

## Adults Quick Guide

# **Wellbeing Service – Trusted Assessors**

The Wellbeing workflow always starts with a workflow step called **WB Wellbeing Screening**.

The **WB Wellbeing Screening** step is recorded by any worker who wants to screen to see if a person is eligible for the Wellbeing Service. This can be completed by the Wellbeing Service Hub Team workers for referrals received directly. It can also be completed by other (external) workers, such as LCC Adult Care practitioners and CSC.

For people who are screened as eligible for the Wellbeing Service, the Wellbeing Service Hub Team worker will complete the **WB Initial Risk Assessment and Triage** step and assign the next action **WB Transfer to Trusted Assessor for Assessment and Support Planning** to the Wellbeing Service North/South Team as appropriate.

This will appear as **WB Trusted Assessment and Support Planning** and will be screened and allocated (assigned) to a Trusted Assessor by the Senior Officer.

#### **To start a case**

Once the case has been allocated by the SO, the **WB Trusted Assessment and Support Planning** step will appear in your **Incoming work** folder

If reassigned to you (this is sometimes left assigned to the team inbox) - you will also have the **WB Case Monitoring** step in your **Incomplete work**.

This step remains **open** throughout a person's involvement with the Wellbeing Service. It should be completed with relevant activity by each worker. It will therefore be started prior to your involvement.

 From your **Incoming work** folder click the **person's name** to access the record – this will allow you to check for warnings and other useful information before contacting the person

Once you have accessed the record, before booking your appointment you can review the 'referral' by clicking **Documents** in the sidebar menu and clicking the **WB Wellbeing Screening**  hyperlink.

The **WB Wellbeing Screening** will open in a separate window and is the referral document. At the bottom of section 1 you will see whether you should contact the person directly or who to contact if it is not the person. The rest of the screening document will tell you who made the referral and why. This document can be closed by clicking the **Close** icon

You can also view the **WB Initial Risk Assessment and Triage** step if needed – though this information will pull through into the **WB Trusted Assessment and Support Planning** step.

Exit the **Document**s screen by clicking the **OK** button in the bottom right.

You should review the **Person summary** screen to look for any **Warnings** (red messages across top of screen) or **Notes** (bottom right).

You should look at the **Current communication needs** to see if you need to communicate with the person in a certain way.

You should also look at the person's address in **Demographic information**– using the View map hyperlink to see where the person lives and looking at the notes to see access information including a key safe number where applicable.

#### <span id="page-1-0"></span>**Worker and Organisation Relationships**

**Organisation relationship of 'Involved Team' by the Wellbeing Service Hub worker.** The relevant **Wellbeing Service Team (North or South)** should have been recorded as an

**Organisation relationship** of **'Involved Team'** by the Wellbeing Service Hub worker.<br>If this has not been recorded you should add this to the record using the **Person details > Organisation relationships** extended sidebar menu.

Refer to the **Organisational Relationships** user guide for full details on how to do this.

 **Worker'** for you. When allocating the case the SO should also have recorded a **Worker relationship** of **'Involved** 

 If this has not been recorded you should add this to the record using the **Person details > Worker relationships** extended sidebar menu

Refer to the **Worker Relationships** user guide for full details on how to do this.

The team and worker will both display within **Professional and organisational relationships** on the **Person summary** screen.

## **Updating a Person's Details**

Throughout a person's involvement with the Wellbeing Service their personal details should be reviewed and updated – this can be completed by any worker at all stages of the process (usually after the assessment visit).

 fields with a **blue cog** symbol display within section 1 of each workflow step. These fields can You will be prompted to review and update some details within the Wellbeing workflow steps – be updated as per the guidance in [General tips for completing workflow steps](#page-1-0) 

Some of the other details you should always review and record/update are:

- **Employment Status**  recorded via **Person details > Employment status** in the extended sidebar menu – refer to the **Employment Status** user guide for full details
- • **Current Communication Needs**  recorded to comply with the Accessible Information Standard. Recorded via **Current communication needs** on the Person summary screen – refer to the **Current Communication Needs** user guide for full details
- • **Health Conditions**  recorded via **Health > Conditions / Disabilities** in the sidebar menu – refer to the **Health Conditions** user guide for full details
- summary screen. recorded via **Person details > Notes** in the extended sidebar menu **Notes** – recorded to display warning messages or general information on the Person refer to the **Notes** user guide for full details
- • **Personal and Professional Relationships**  recorded via **Person details > GP /**  the User Guides page for full details **Organisational relationships / Personal relationships / Worker relationships** in the extended sidebar menu – refer to the relevant user guides in the **Relationships** section of

 Clicking on the **Show guidance** icon will give you additional information to assist in answering the associated question.

 Clicking the **Section completed** checkbox at the end of each section puts a tick in the sections menu on the left. This will show you which sections you have completed and if you have missed anything, but will not lock the section down nor save the section or form. There is also an option to select 'completed section only' when printing forms.

Click the **Save** icon **the** throughout your recording in the form. It is recommended that you save your work at least at the end of each section, but the more often the better. Once you click save, any mandatory fields will be highlighted in red.

 where required. For best practice, wherever possible, these should be treated as a **blue cog** Fields marked with the **yellow cog<sup>63</sup>** symbol will prepopulate but can be edited within the form

Fields with a **blue cog <sup>ex</sup> are prepopulated from the person's record and cannot be edited within** the form. To correct information or add missing information:

- Click the **Show subject summary** icon to minimise the workflow step window
- Edit the information on the **Person summary** screen (refer to the relevant user guides on the **Mosaic Hub** to assist you in updating information)
- Maximise the workflow step window and then click the **Refresh current form** icon<sup>ne</sup> to update the prepopulated information.

#### **Next actions section**

The **Next actions** section is always the last section of a form and is where next actions are recorded. At least one next action must be recorded before a workflow step can be finished.

Next actions are how we show what will happen next and who will do it.

You will be prompted to add certain actions based on the answers to the questions within the form.

To record a next action:

- Click the **Add** button
- Select the relevant action from the **'Select action'** dropdown menu
- Tick the **'Send Immediately?'** checkbox where necessary (only available for certain actions)
- Where necessary check and amend the scheduled date (only available for certain actions)
- Assign to = Select/Find as appropriate Not required for NFA (no further action) actions
- Reason = select an appropriate reason (only available for certain actions)
- Note = record any necessary information recommended when assigning a next action to another team/worker
- Priority = select radio button as appropriate use the 'Note' field to explain why you have changed the 'Priority' from 'Normal' if you change it
- Click the **Add** button if more than one next action is required or click the **Add and close**  button if only adding one next action or once all actions are added

## **Toolbar Icons**

Before finishing your workflow step you should always consider whether you need to use any of the other toolbar icons at the top of the screen.

The **Output current document** icon **can be used at any stage, including prior to going out to** assess the person, to generate a PDF of the assessment. This PDF can be saved to your computer, emailed or printed as required. Depending on your reason for generating the PDF you will need to amend the 'Output Options'. See the **Printing Documents** user guide for full details.

You should use the **View documents** icon  $\frac{\partial f}{\partial x}$  to attach relevant supporting documents created outside of Mosaic for example photos or plans needed for SADL. See the **Uploading Documents**  user guide for full details.

The **Forms and letters** icon **Fi** should be used to open and use additional forms – you are usually prompted to use these based on the answered recorded within the main form.

 The **Requests** icon contains requests and/or notifications that you can send to a team or named worker.

- **Requests** require a response you will not be able to finish the workflow step until the team/worker responds and completes the request.
- **Notifications** are purely for information you will be able to finish the workflow step without a response.

Refer to the **Requests and Notifications** user guide for details on how to send a request or notification.

 cannot be finished if there are any incomplete mandatory fields or if there are any requests which Clicking the Finish toolbar icon will finish (lock down) your workflow step. Workflow steps need completing.

Once the **Finish** toolbar icon **v** can be clicked no further input can be made and the next action(s) will send, appearing as new 'incoming work' to be completed.

You will find all finished forms completed within your steps in the **Documents** section. Only finished versions of the forms should be shared. A PDF version of your finished form should therefore be generated from the **Documents** section. For further guidance, please refer to the **Printing Documents** user guide.

## **WB Trusted Assessment and Support Planning**

To start the **WB Trusted Assessment and Support Planning** step, from within the person's record:

- Click the **Incoming work** icon within **Current work** on the **Person summary** screen
- Click **Start work** from the menu

The **WB Trusted Assessment and Support Planning** will open in a separate window

Complete the form. Some information will pull through from the previous Wellbeing steps and will not be editable.

#### **Important**

If you have answered **'Yes'** to the question **'Are there care and support needs in this area to address in the plan?'** within sections 4 to 12, recorded information, and then changed the answer to 'No' you will see an error message within **Section 14. Support Action Plan** 

 Refer to the guidance in the **Validation** subsection at the bottom of **Section 14. Support Action Plan** to correct this error.

## **Section 16. Next actions**

 **Planning** step: The following next actions are available from the **WB Trusted Assessment and Support** 

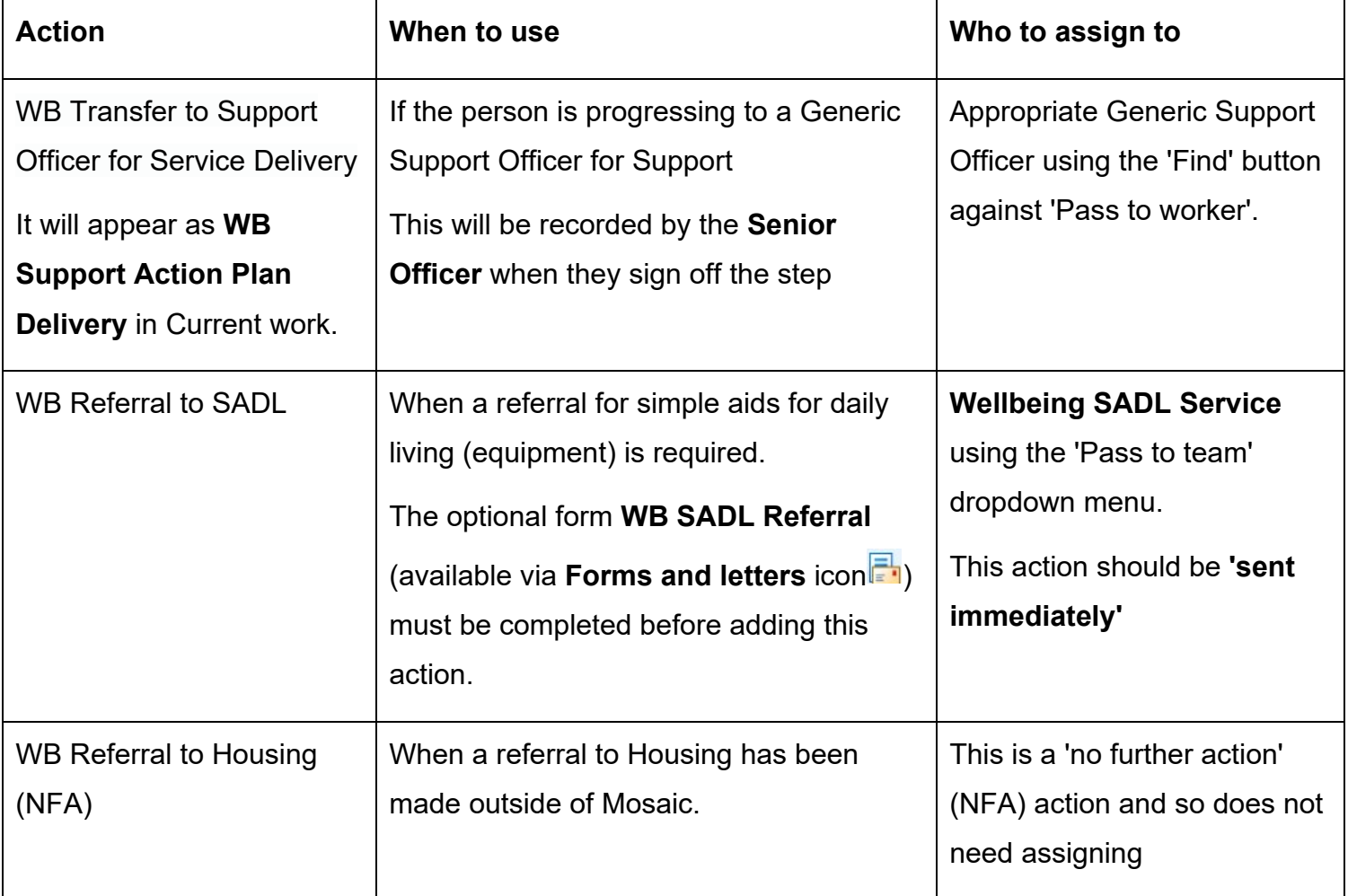

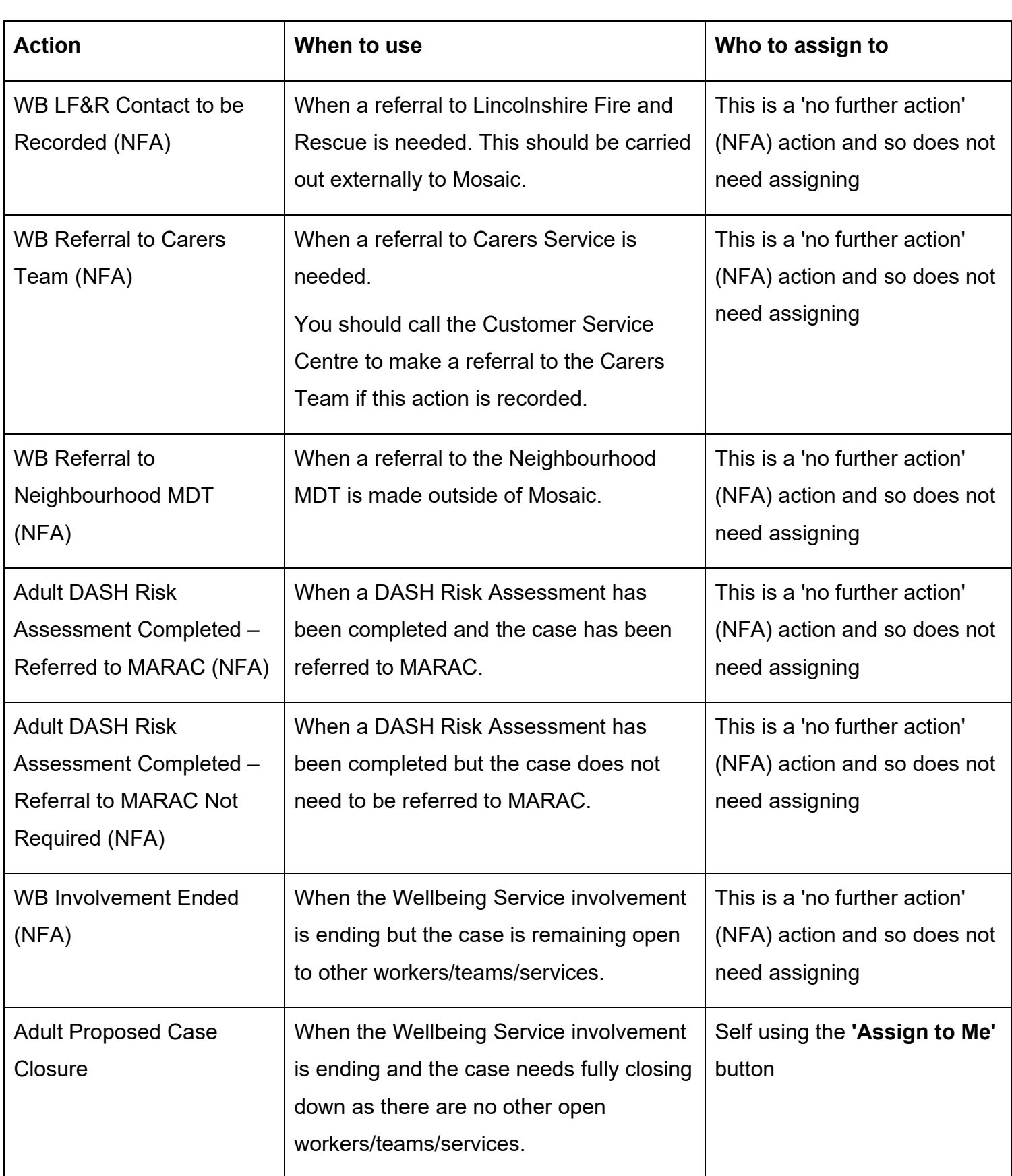

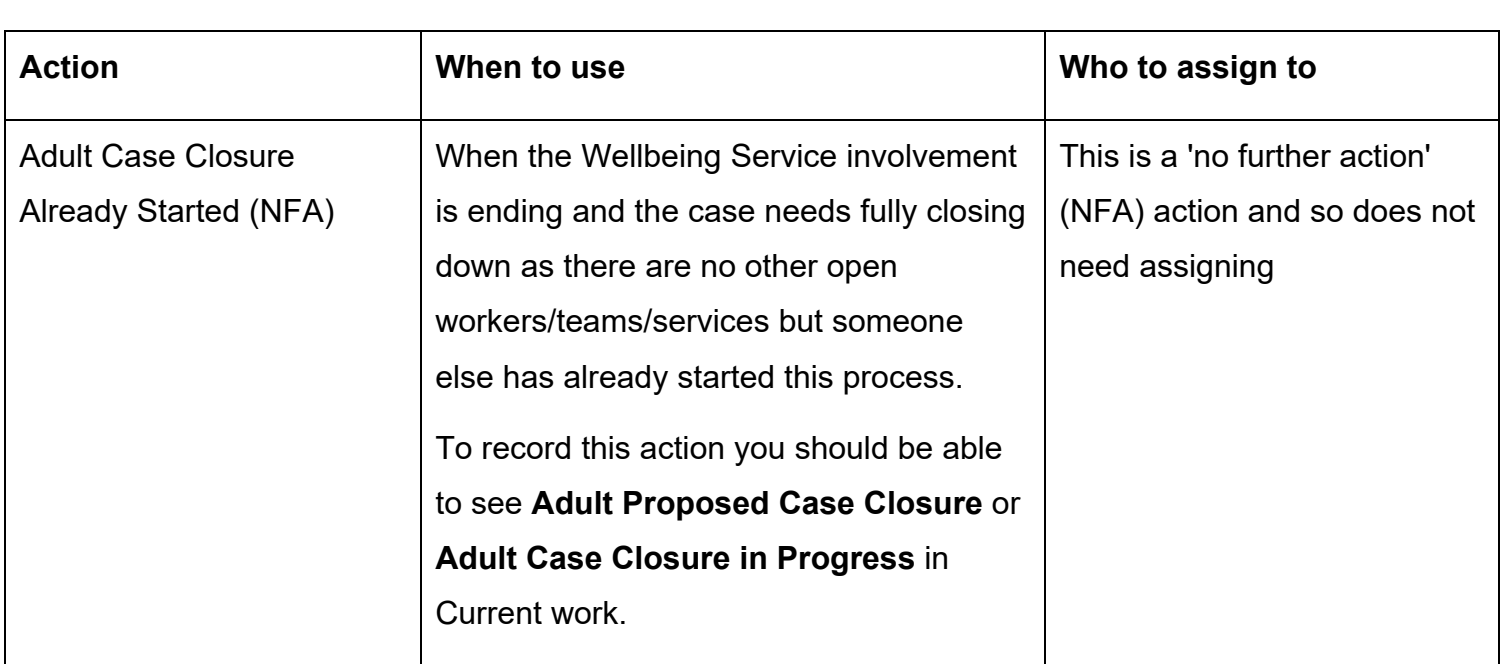

Remember before finishing the step you should consider the toolbar icons.

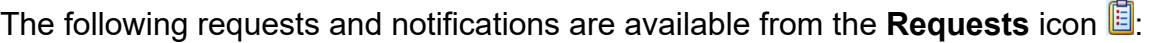

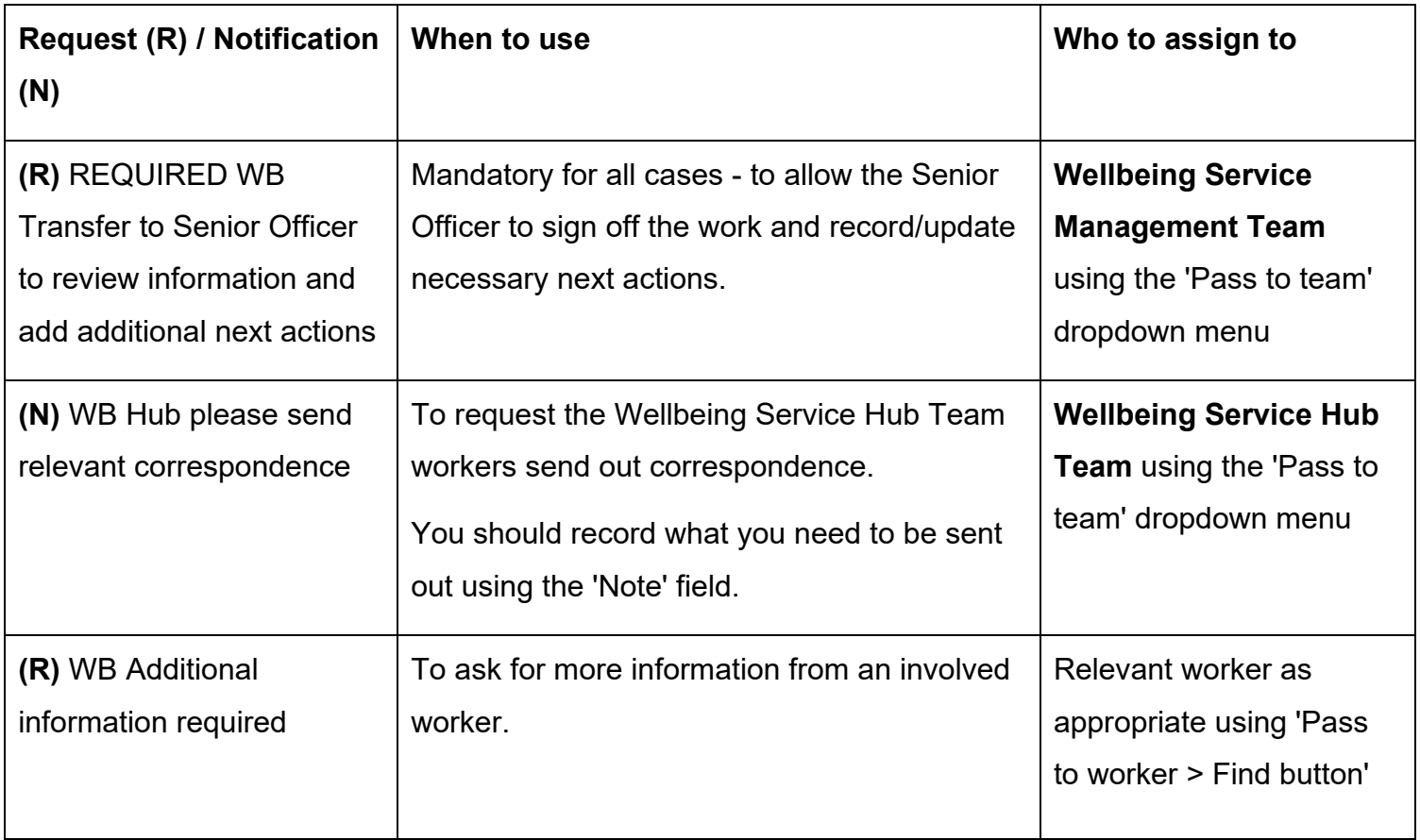

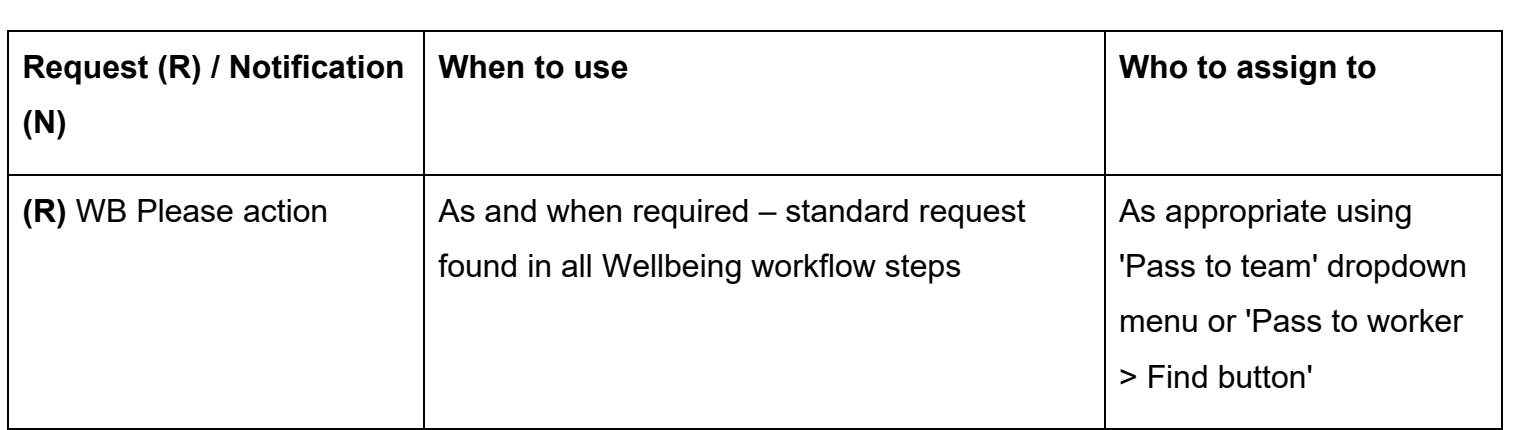

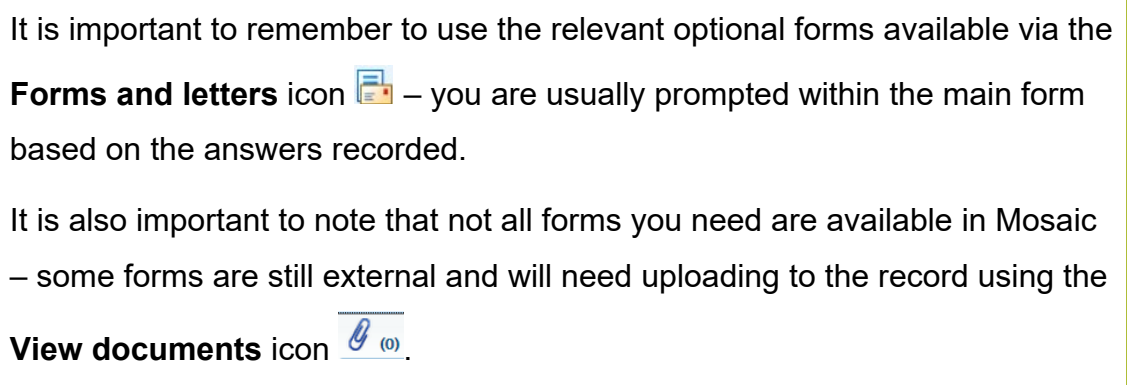

Once you have sent the mandatory request exit the step using the **Close** icon **Li** – the Senior Officer will click the **Finish** icon **W** when they sign off the step.

#### **WB Case Monitoring**

To start/resume the **WB Case Monitoring** step, from within the person's record:

- Click the **Incoming work** icon **1999** / **Incomplete work** icon **1999** within **Current work** on the **Person summary** screen
- Click **Start work / Resume work** from the menu

The **WB Case Monitoring** will open in a separate window

The **WB Case Monitoring** step should remain **open** throughout a person's involvement with the Wellbeing Service.

It should be completed with relevant activity (telephone calls, emails, meetings etc) by each worker.

 It will therefore likely be started prior to your (the Trusted Assessor's) involvement and will show as Incomplete work, not Incoming work

#### **Section 1. Personal Details**

I

 [for completing workflow steps,](#page-1-0) they are updated using the **Show subject summary** and **Refresh current form <b>F**icons – you do not have to exit the workflow step to record this Remember - Fields with the **blue cog<sup>623</sup>** are prepopulated. As per the guidance in General tips information.

## **Section 2. Case Monitoring Activity**

Activity should be logged in this section using the **Add** button.

An Activity popup window will open and you will have to record the following:-

- Date/Time
- Activity and actions required
- Worker recording activity default in with your name

If recording multiple lines of activity, click the **Add** button – this will add the activity and refresh the screen so you can record the next line.

If recording just one line of activity or once all activity has been recorded, click the **Add and close**  button – this will close the popup window and display the activity table.

Once activity has been recorded the following icons are displayed:

- **Edit**  to edit/amend a line of activity
- **Delete**  to delete/remove a line of activity

**Move this row up** – to rearrange the order of the activity logged (only displays if more

than one activity is recorded)

## **Section 3. Completion Details**

At the bottom of this section there is a mandatory field **'Reason for Wellbeing involvement ending'.** This must only be recorded by the worker involved with the case at the point of the Wellbeing Service activity ending – this will be the Trusted Assessor if the case is not progressing to a Generic Support Officer.

#### **Section 4. Next actions**

The relevant next action must also be recorded at the end of Wellbeing Service activity.

The following next actions are available:

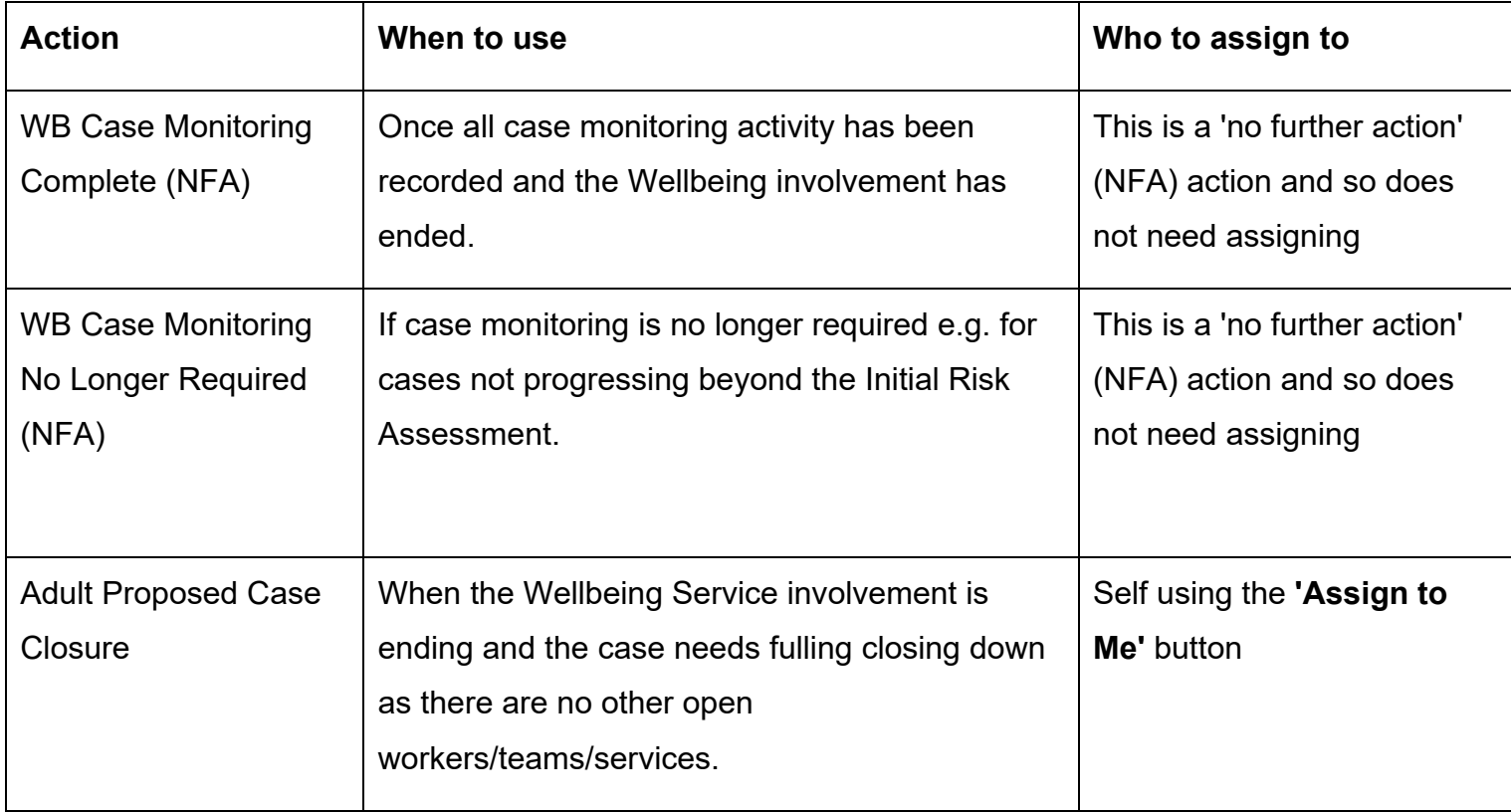

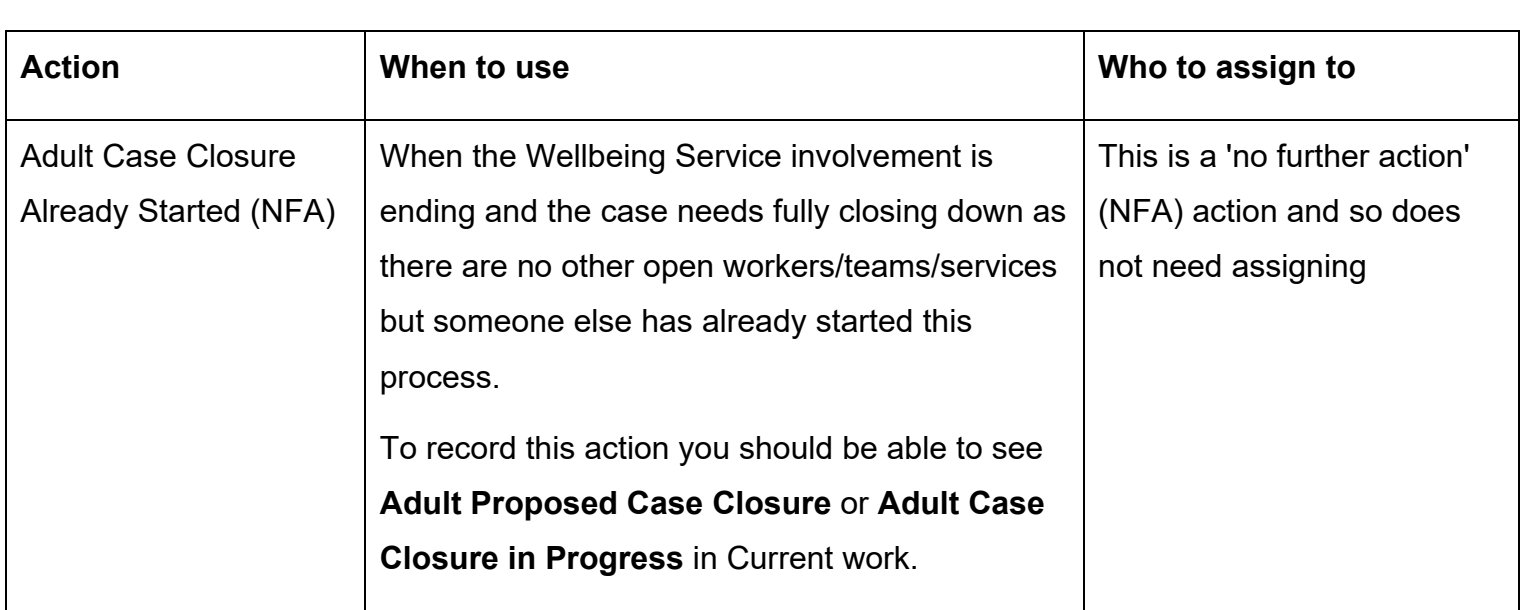

Remember before finishing the step you should consider the toolbar icons.

The following request is available from the **Requests** icon  $\mathbb{E}$ :

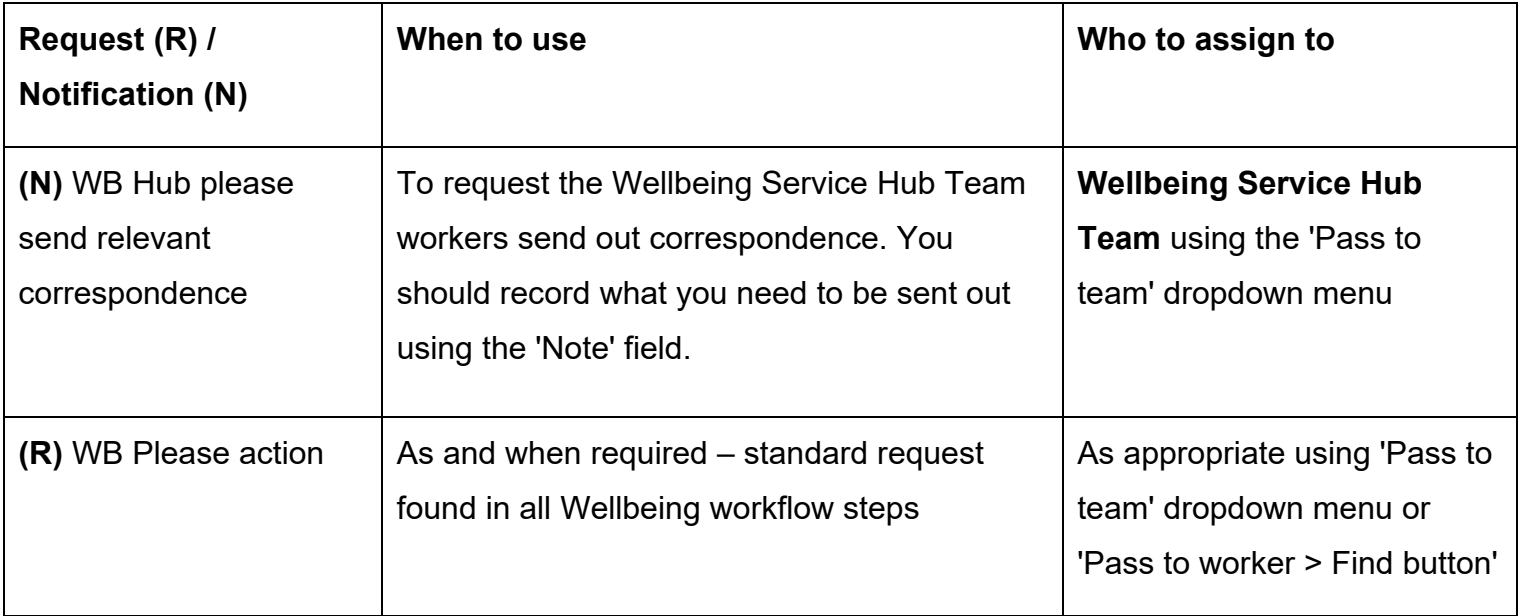

The step should be finished using the **Finish** icon **M** by the worker completing the step.

#### **End Worker Relationship and Organisation Relationship (where required)**

Once your involvement if complete and your activity has ended, your **Worker relationship** must also be ended

• Click **Person details > Worker relationships** in the extended sidebar menu

- **Click the Edit Pencil icon by the Trusted Assessor**
- To = record relevant 'end' date
- End Reason = select relevant reason from dropdown menu
- Click the **Save** button then click the **OK** button to return to the Person Summary screen your worker relationship will disappear from **Professional and organisational relationships** straight away and your allocation will also disappear.

 If the case is **not progressing** to a Generic Support Officer the Team - Wellbeing Service North or Wellbeing Service South – may also need ending.

- Click **Person details > Organisational relationships** in the extended sidebar menu
- Click the **Edit Pencil** icon by the **Wellbeing Service North/South Team**
- To = record relevant 'end' date
- End Reason = select relevant reason from dropdown menu
- • Click the **Save** button then click the **OK** button to return to the Person summary screen the team will display within **Professional and organisational relationships** until midnight of the end (To) date.

#### **Start Sidebar Menu**

The **Start > New…** sidebar menu shows the list of workflow steps available to Wellbeing workers, these are as follows:

- Adult Proposed Case Closure completed to initiate a full case closure. Please see **Full** [Case Closures section](#page-14-0)
- **WB Covid 19 Response**  used for Covid 19 referrals
- the Wellbeing Service Hub Team<br>Wellbeing Service Trusted Assessors • **WB Wellbeing Screening** – completed to record Wellbeing referrals received directly into

 **Important note** - A new workflow map is created each time a workflow step is started from the **Workflows** icon  $\rightarrow$  within the workflow map to see all case activity. Start menu. When viewing the **Workflow map** it is therefore important to click on the **View** 

For further guidance please refer to the **Workflow Map** user guide.

#### **Referring to Safeguarding or Carers Services**

#### **Referring to Safeguarding**

 If you identify any safeguarding issues, you should discuss these with your manager or safeguarding officer. If they are in agreement, telephone the Customer Service Centre (CSC) to raise a Safeguarding Concern.

Following a Safeguarding referral to CSC you would expect to see an **Adult Safeguarding Triage**  step in Current work on the Person summary screen.

#### **Referring to Carers Services**

If you identify the need to refer the person or their carer to Carers Services you should telephone the Customer Service Centre.

<span id="page-14-0"></span> work on the Person summary screen of the carer's record. Following a Carers referral to CSC you would expect see an **Adult Carer Triage** step in Current

#### **Full Case Closures**

Sometimes there will be the need to propose a full case closure i.e. the record needs to be closed because the person has died, left the area or does not have any social care needs and is not open to any other team or service.

 For **full case closures only** – the next action **Adult Proposed Case Closure** should be assigned to self for completion.

The **Adult Proposed Case Closure** step is also available from the **Start > New…** sidebar menu if needed – it is not expected that you start a workflow step just to select the next action 'Adult Proposed Case Closure'.

From the **Adult Proposed Case Closure** step a next action of **Adult Case Closure in Progress**  should then be assigned to the relevant Adult Admin Team (LCC Business Support Team) based on where the person lives.

> If the person has died or left the area and was previously in receipt of a direct payment service (you can find this information within **Care packages provided** on the Person summary screen), you will need to send the **'Adult Please review information and authorise'** request to the relevant LCC Adult Care (Area) Team.

> The Adult Care Team will then complete the Direct Payments Suspension and Termination checklist section, review the case and finish the Proposed Case Closure step

 Please refer to the **Case Closures – Full, Team and Involvement** user guide for full guidance.